# **Blade BM5000s SSU Editor Guide**

## **1**.**Summary**

This editor is designed for updating the default database files of the Blade BM5000s Set Top Box. Its purpose is to edit files of \*.ssu file format . The user can create the data file by manually creating and editing one from this editor or get the database from the STB as a backup.

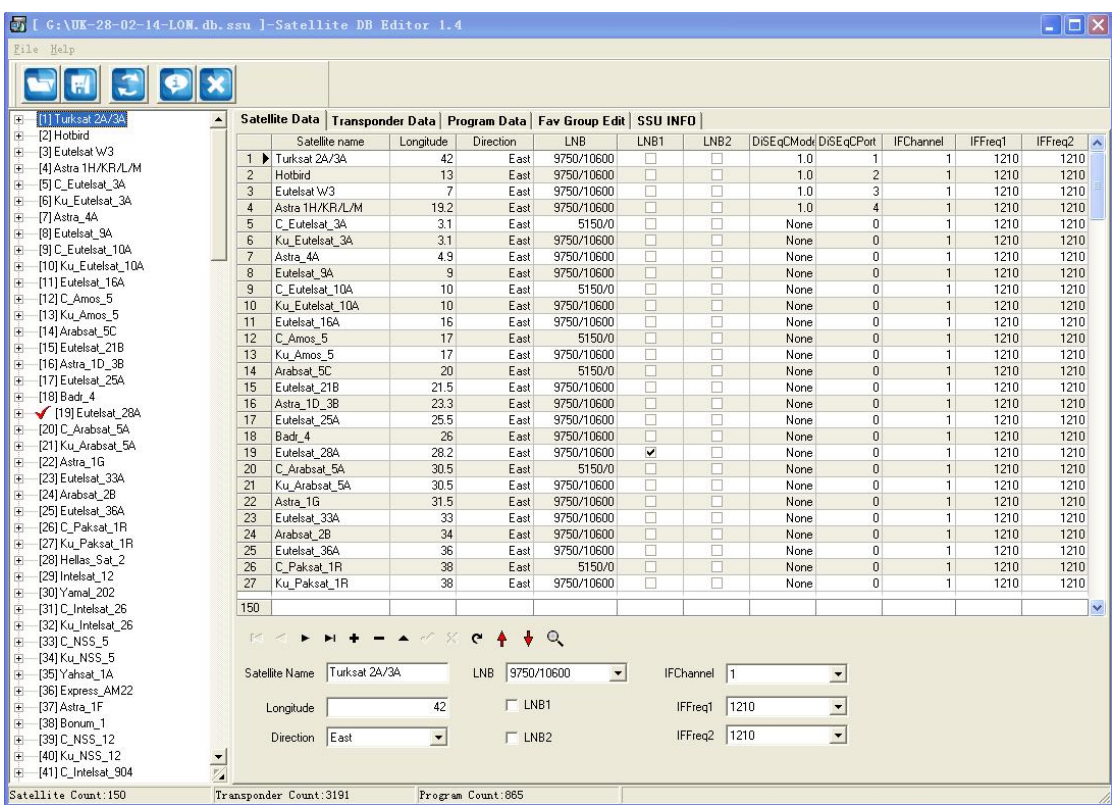

## **2. Installation Instructions**

#### **2.1 Run Setup, and install the program.**

Operating Systems: Windows Xp/Windows Vista/Windows 7 How to install: Run Blade BM5000s DBEditor SETUP.exe to install.

# **2.2 Operation**

IMPORTANT: This editor can edit or create files that are either 8 FAV groups or 16 FAV groups. The files that are on Blade Online are 16 Fav Groups. If you are using a 'Blade Online' .ssu file as your basis you will need to change the option to '16 Favorite Group'. To change the options do the following:-

Select FILE >> OPTION Now select 8 or 16 FAV. Ensure that SUPPORT EDIT FAV SORT is ticked.

#### **2.2.1 Open User Database**

In the Editor tool click File, The window pops up. Select "Open ssu" from the dropdown menu. Select your .ssu extension and click Open.

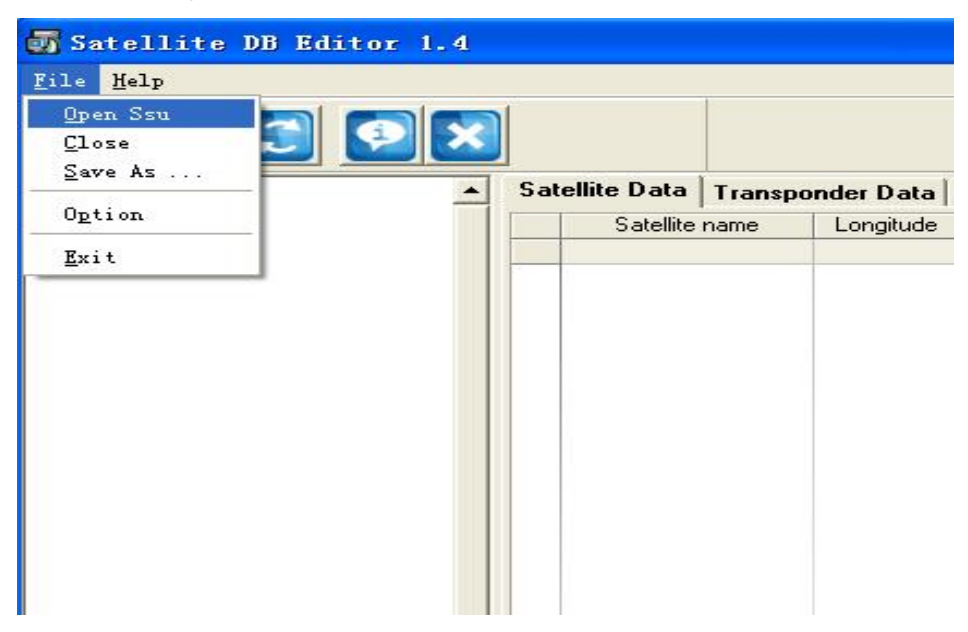

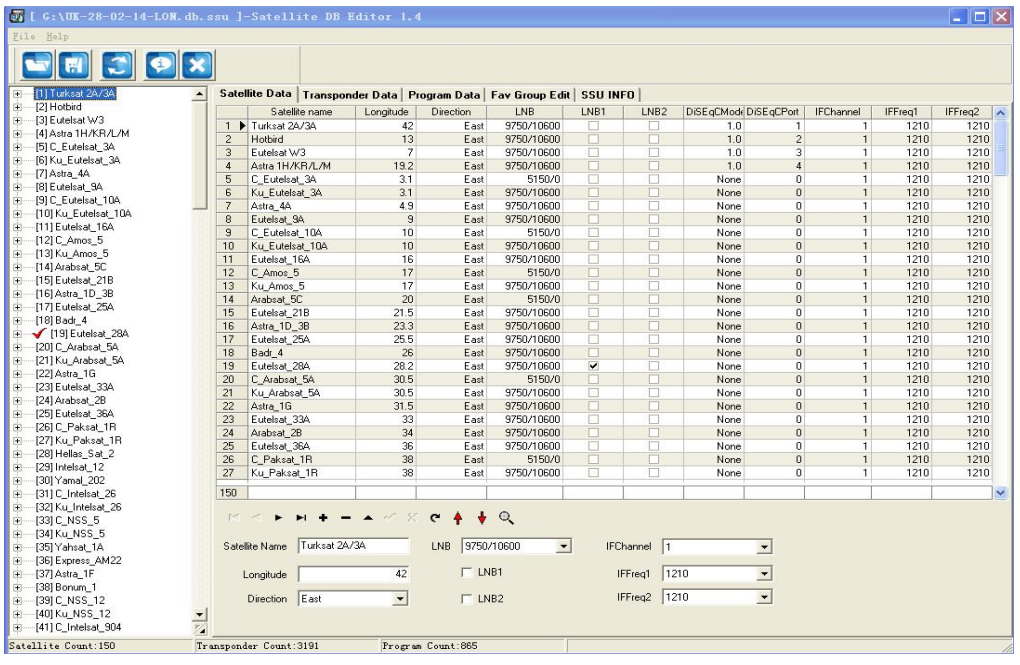

## **2.2.2 Save User Database**

To save, go to the File menu then select "Save". Name your file and click Save.

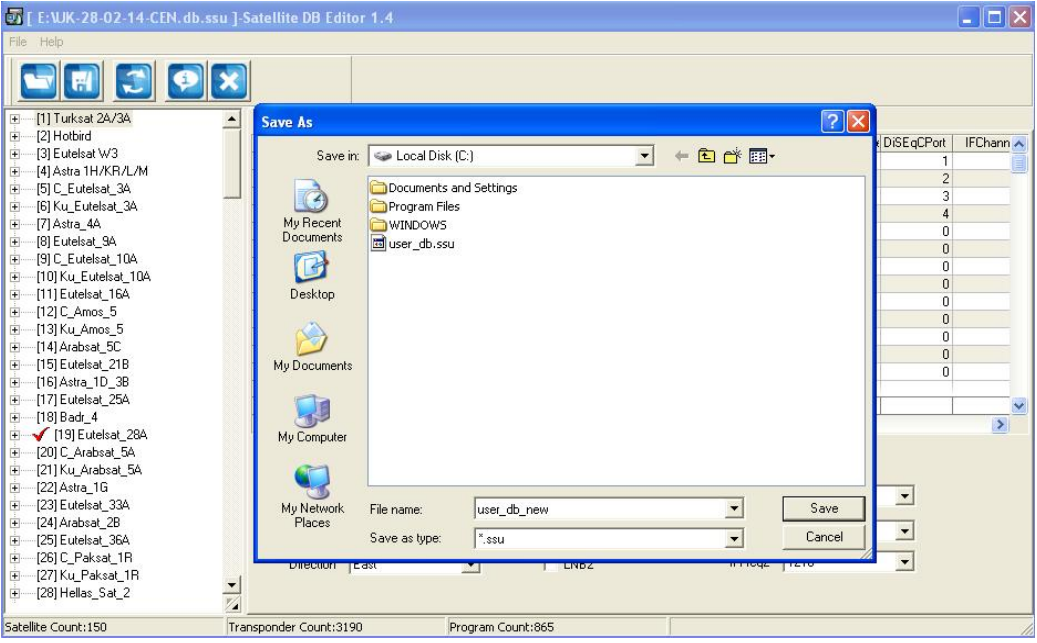

# **3. Edit User Database**

## **DB Navigator**

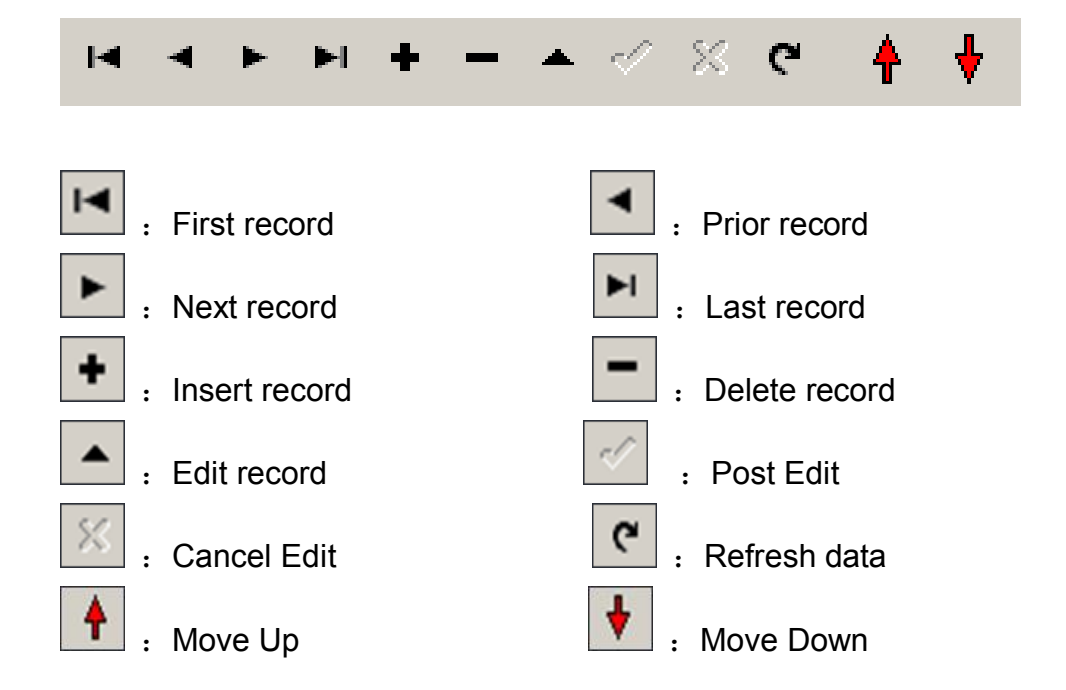

## **3.1 Add satellite**

Switch the menu to the Satellite Data tab, move the cursor to the satellite list, and click "Insert record" button to add new satellite.

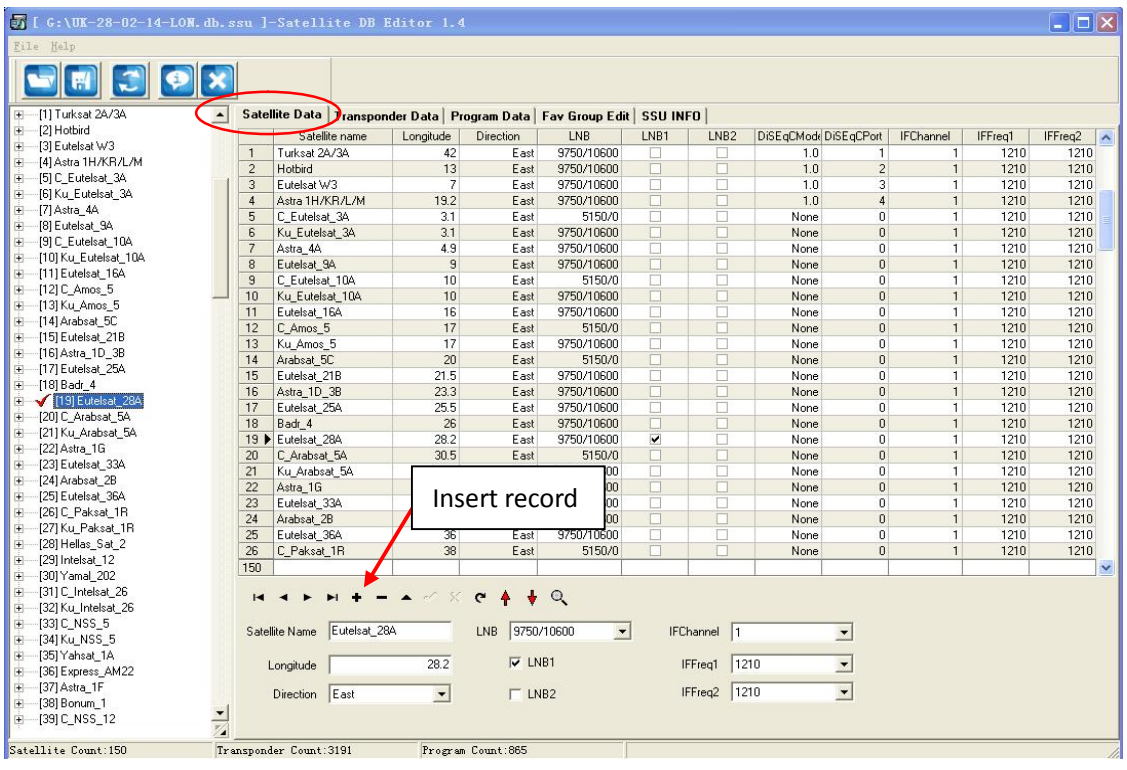

## **3.2 Edit satellite**

In this area you can create and edit the satellite, and click "post edit" to confirm.

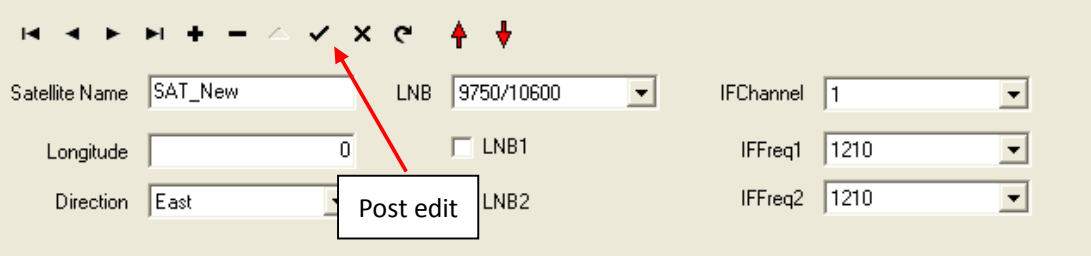

Satellite Name: Maximum support 16 character Longitude: value (0-180) Direction: default value: East IFChannel : unicable default value:1 IFFreq1: unicable Tuner0 default value:1210 IFFreq2: unicable Tuner1 default value:1210

#### **3.3 Add TP**

Select a satellite from the left window, Switch the menu to the Transponder Data tab, move the cursor to the TP list, and click "Insert record" button to add

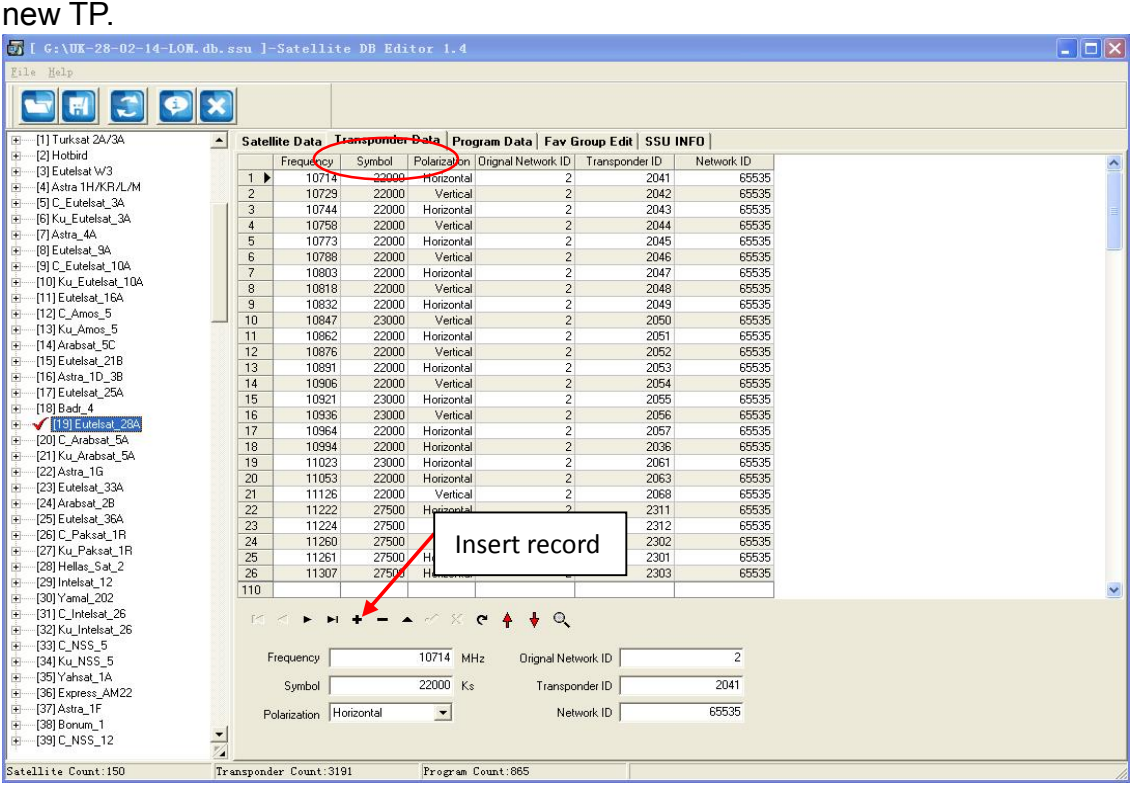

## **3.4 Edit TP**

s.

**Contract** 

**Contractor** 

In this area you can create and edit the TP, and click "post edit" to confirm.  $\mathbf{A}$ 

ο.

 $\overline{a}$ 

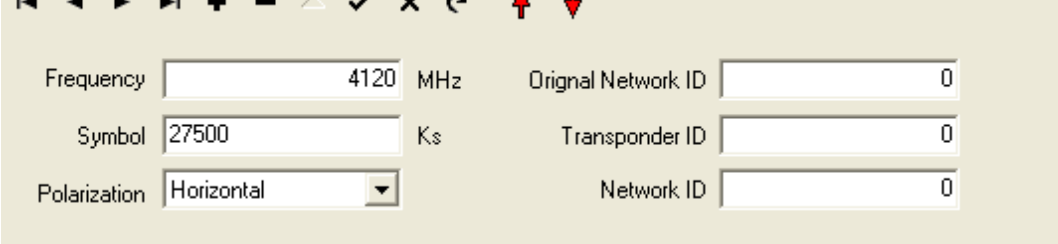

**Please Note: The maximum amount of transponders the user database can support is 4280.**

To display the list of all program names in easy to see format select "SORT PROGRAM" icon from the toolbar (blue square icons). From here it is easy to select a program name and add or remove it from the FAV groups.

## **3.5 Add program**

Select one TP from the left window, switch the menu to the Program Data tab, move the cursor to the Channel list, and click "Insert record" button to add new program.

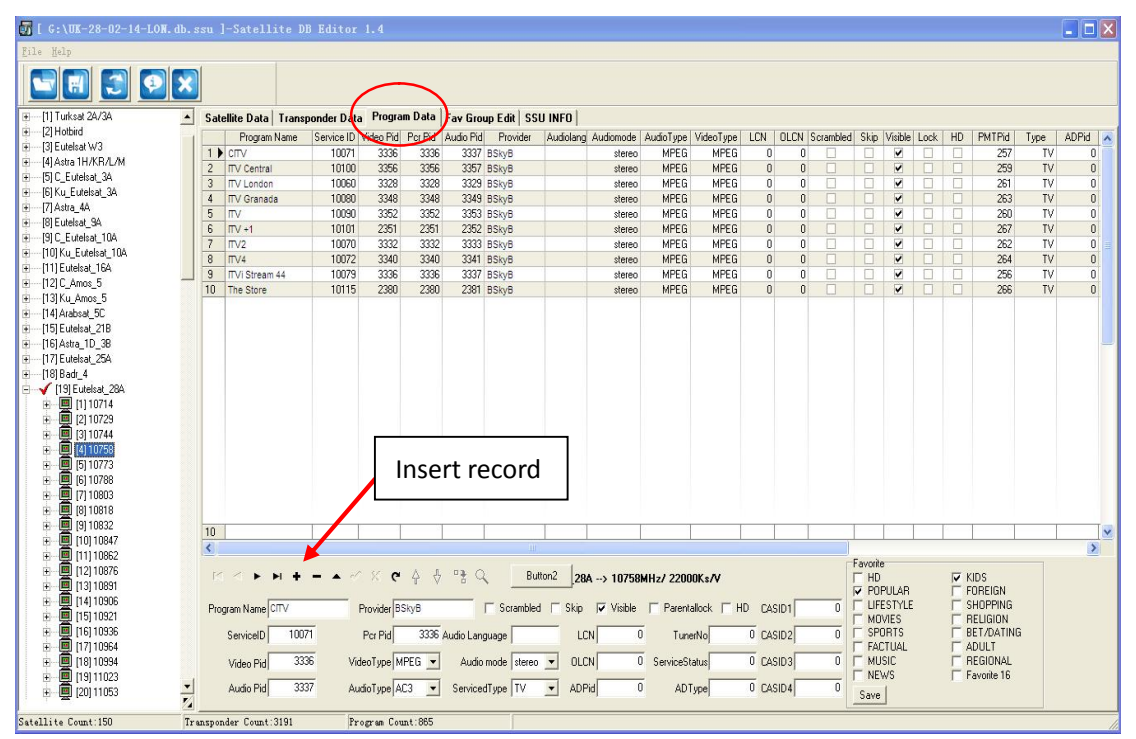

## **3.6 Edit program**

In this area you can insert and edit the program, and click "SAVE" to confirm

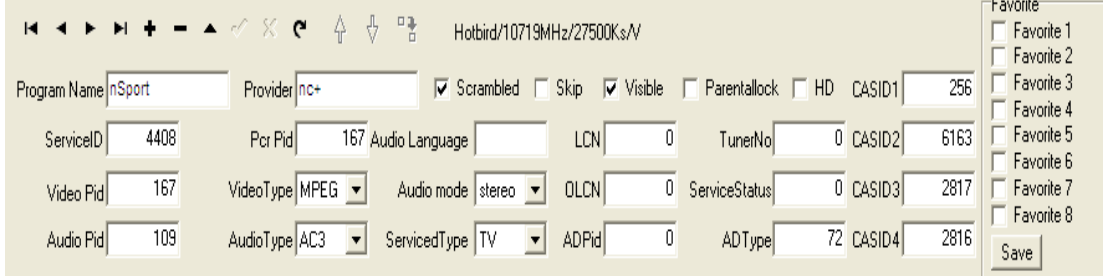

**Note: You should first select one TP, then you can Insert channel. When Insert and edit channel, user can make one program to one or more Favorite Groups.**

#### **EASY STEPS TO ADD AND ORDER FAVORITES**

To add channels to FAV Groups we recommend doing the following steps:-

1. After loading your SSU, click SORT PROGRAM icon at the top of the screen. Then select from the channel list on the left, the channel you wish to add into a Fav category, then tick the FAV category you wish to put it into from the list at the bottom of the screen. Click SAVE. Repeat this for all the channels you wish.

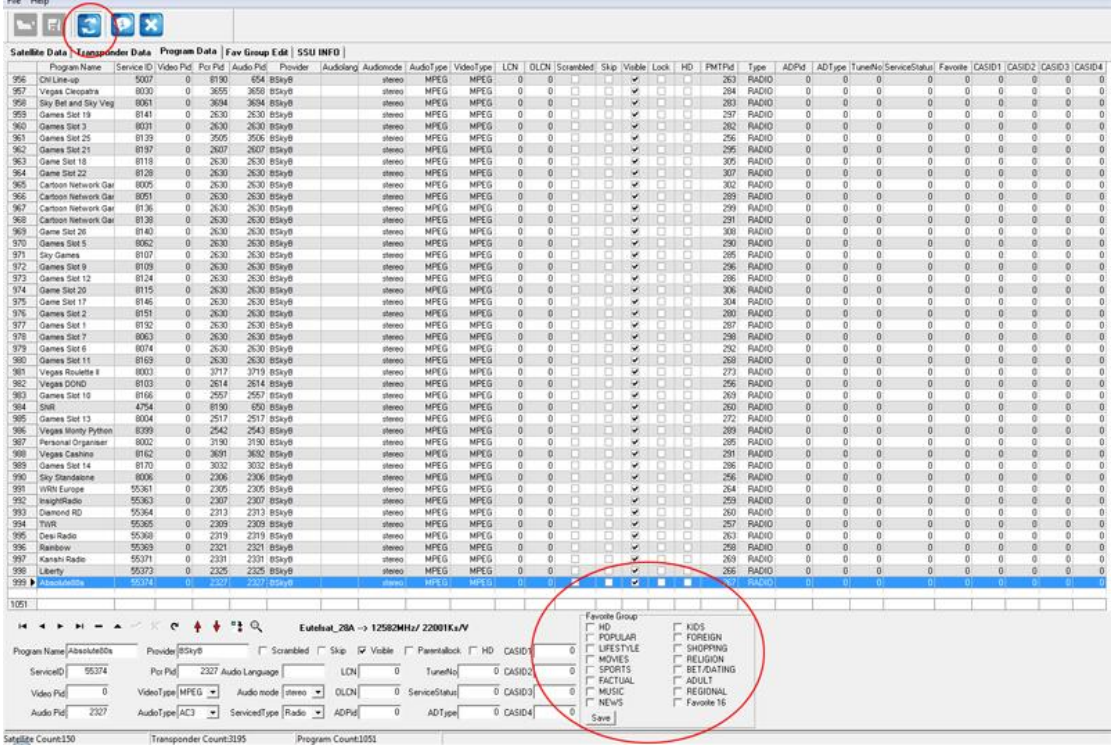

After this, click the **FAV GROUP EDIT** tab at the top of the screen to go into FAV SORT MODE.

2. Once in FAV SORT MODE, the screen will look like this:-

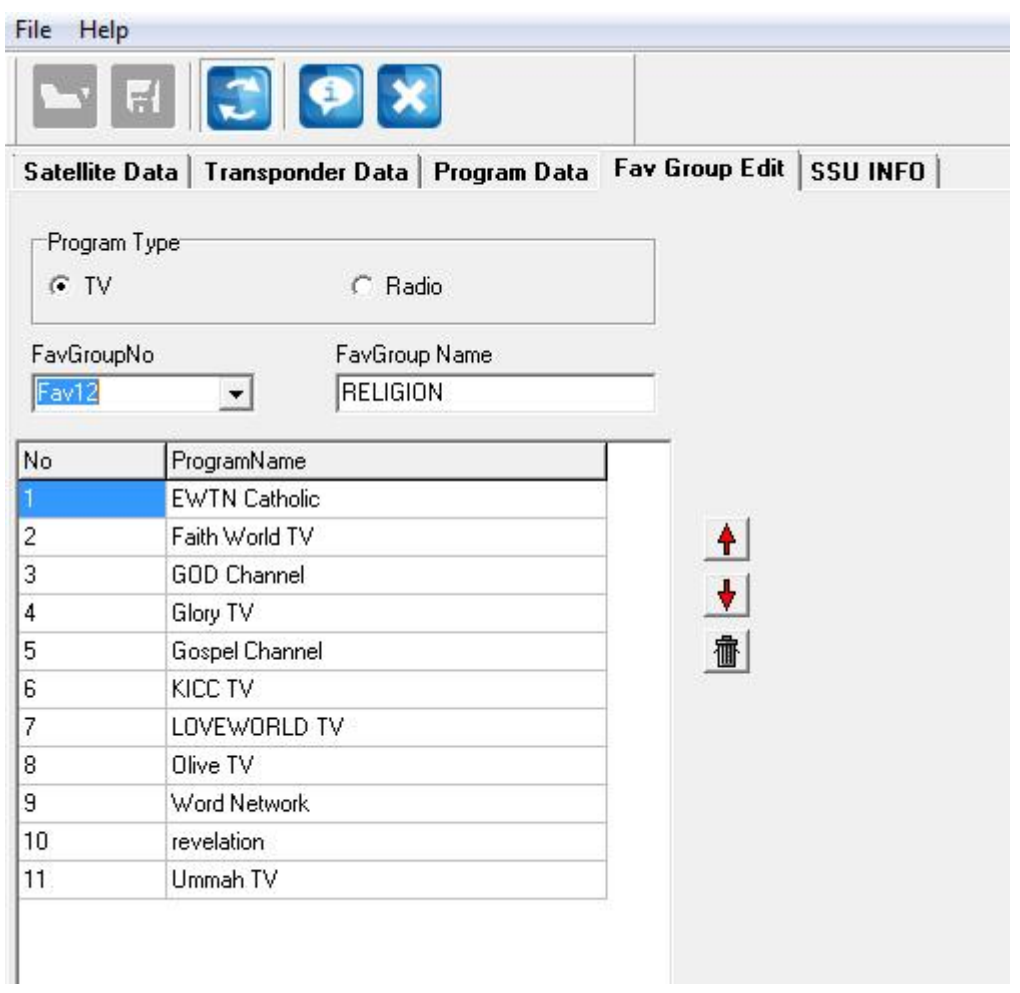

Now, simply click on the channel you wish to move/re-order, and then click the UP or DOWN arrows to move the channel within the list. Once finished, click the SORT PROGRAM icon to return to the main screen, where from there you can save the file.

To remove the channel form the list, simply click the trash icon.